## MWST.-Umstellung Quorion über QProg

1. Verbinden Sie Ihre Kasse mit dem PC und öffnen Sie das QProg.

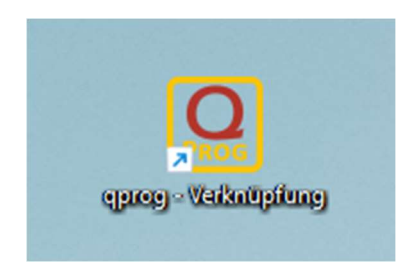

2. Laden Sie über «Programm» entweder die Daten direkt von des Kasse oder öffnen Sie die letzte Sicherung des Programms über den Pfad unten.

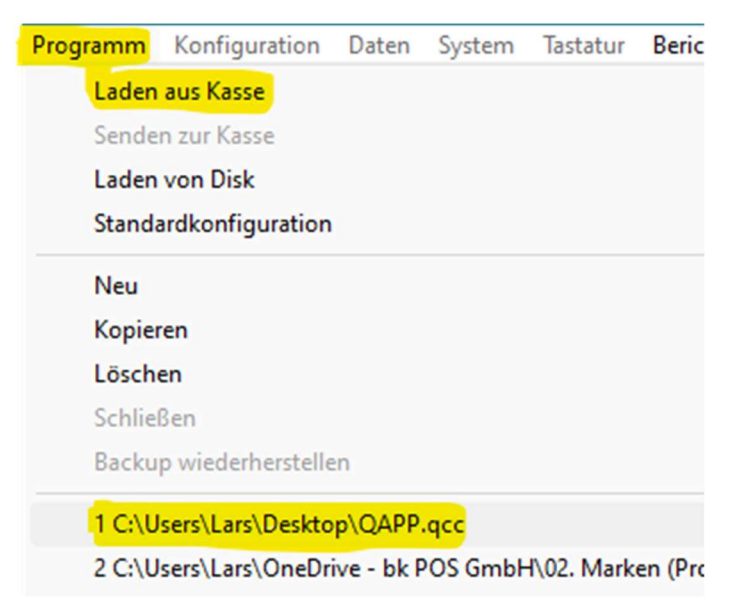

3. Öffnen Sie das Menü «Daten» → «Steuer».

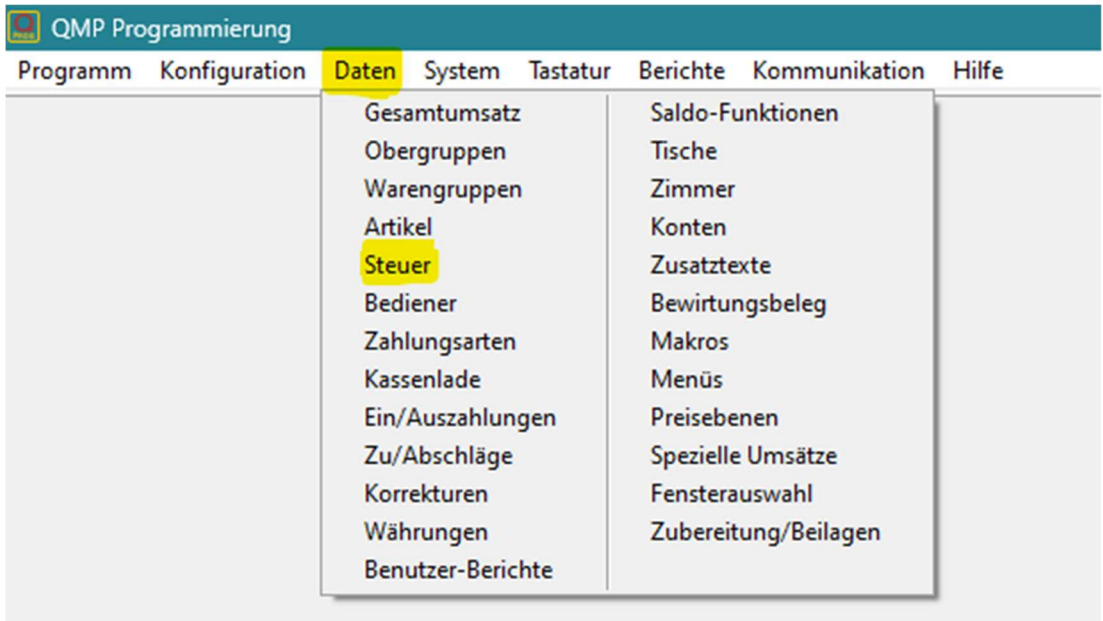

4. Überschreiben Sie nun die Steuersätze mit den neuen Werten. Beachten Sie dabei, dass die Zahl ohne Punkt oder Komma eingegeben werden muss. Z.B. für 8,1% schreiben Sie 810. Anschliessend speichern Sie die Änderung durch Drücken auf «OK».

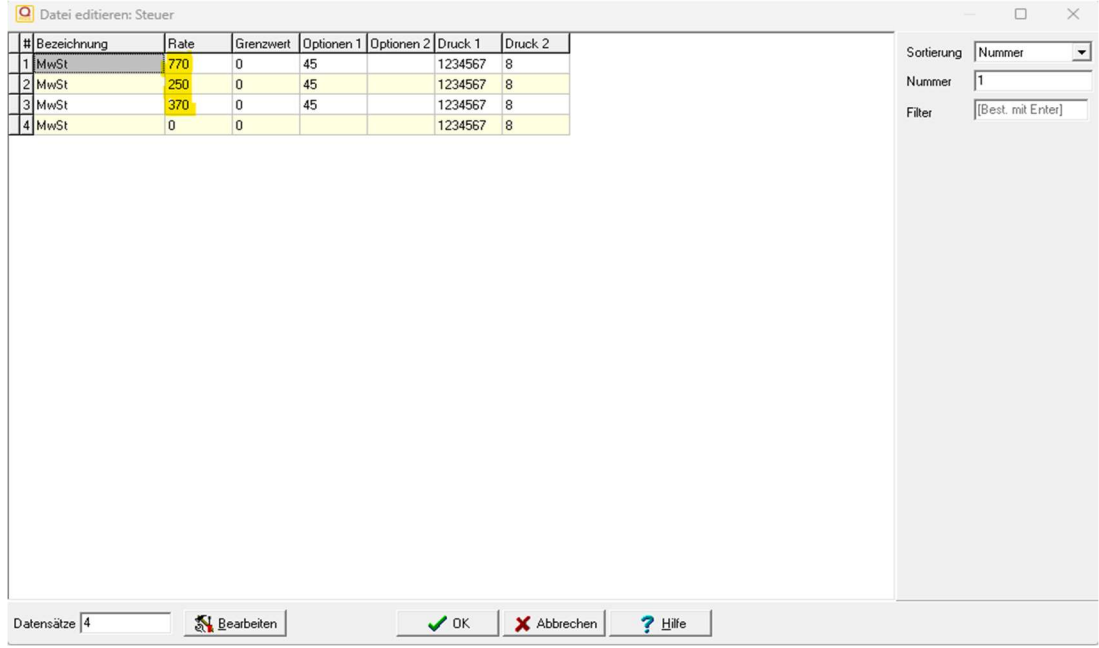

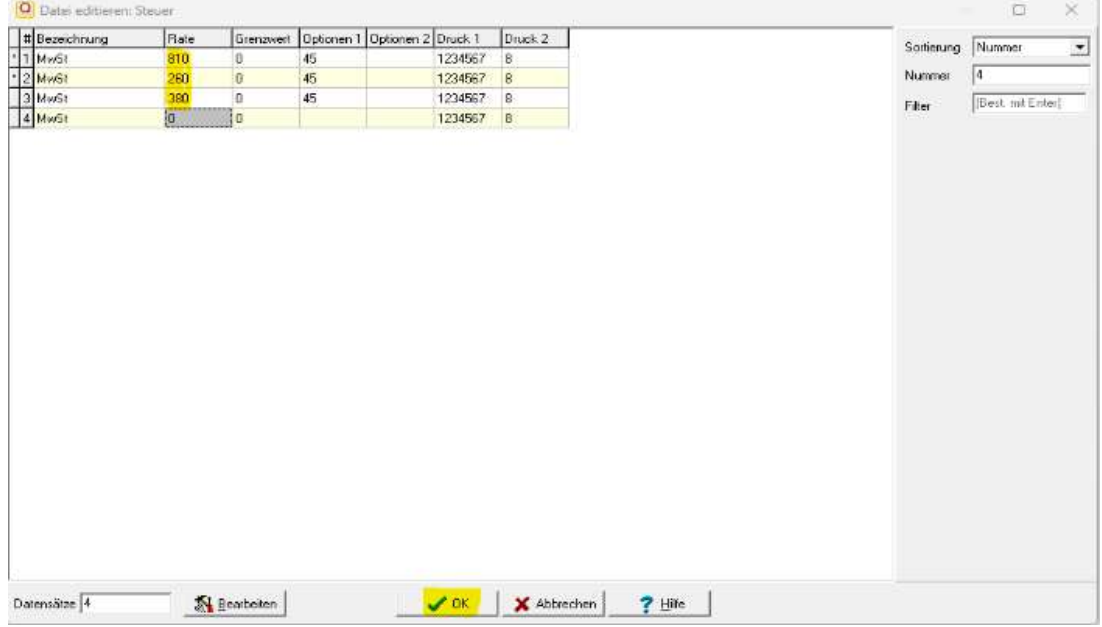

5. Senden Sie nun die neuen Steuersätze über «Programm» → «Senden zur Kasse» → «Alle Änderungen» an die Kasse. Kontrollieren Sie danach mittels Testbon, ob die Änderungen erfolgreich auf der Kasse übernommen wurden.

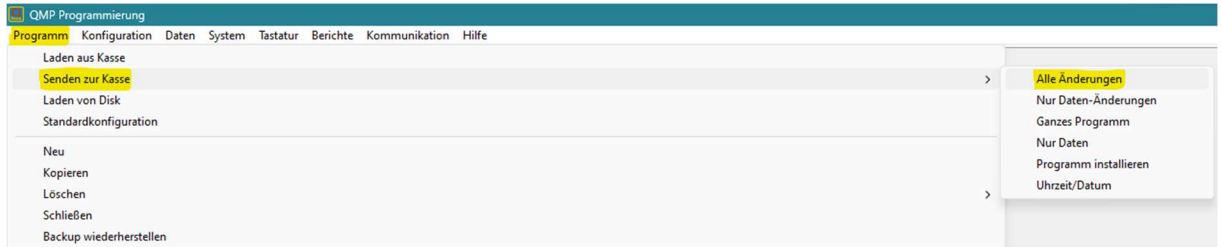